### GARDENER DETAILS

Gardener profiles are accessible from the IdeaGarden Subscribers tab. Clicking on a member name brings up the member's profile details and posts made by that member. Gardeners can follow a particular member or access contact information for a fellow Gardener.

IdeaGarden is facilitated by Terrie Rust and Craig Clark. Please feel free to contact them if you have any questions (via links on website).

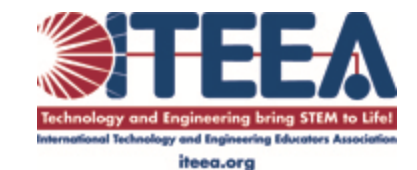

I N T E R N A T I O N A L T E C H N O L O G Y A N D E N G I N E E R I N G E D U C A T O R S A S S O C I A T I O N

1914 Association Drive, Suite 201 Reston, VA 20191

> TEL: 703.860.2100 FAX: 703.860.0353 [ITEEA@ITEEA.ORG](mailto:iteea@iteea.org)

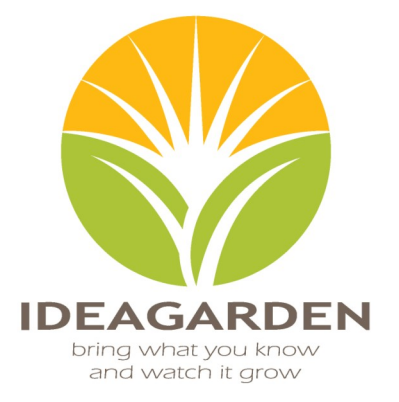

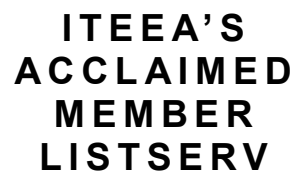

http://www.iteea.org/56008.aspx

## **ITEEA's IdeaGarden Forum is a free resource offered to members only**

# **WHAT I S I DEA G A R D E N ?**

IdeaGarden is a teacher-to-teacher format for those wanting to know more about teaching Integrative STEM Education and the technology and engineering education field, and for leaders in the field who can offer their experience and guidance.

### **HOW DO I JOIN I D E A G A R D E N ?**

Using your credentials (user name or email and ITEEA member number), log in on the ITEEA homepage: http://www.iteea.org. Next, select IdeaGarden from the Community menu. You can also log in directly from the IdeaGarden page: http://www.iteea.org/56008.aspx. Subscribe by clicking the "Join Group" button on the right side (where it says Status – Active). Click once and you'll instantly be a member of this group. Members of the previous IdeaGarden format must also subscribe in this way to participate in the new format. Members of IdeaGarden are referred to as Gardeners.

## **HOW IT WORKS**

When a Gardener creates a post, members will receive an email with the post title and a summary of the post. A provided link directs to the Idea Garden website where the full post can be viewed (logging into the website is required). In order to respond to a post, you must do so from the website.

#### SUBMITTING A POST

Members can easily submit a post from the Discussions tab.

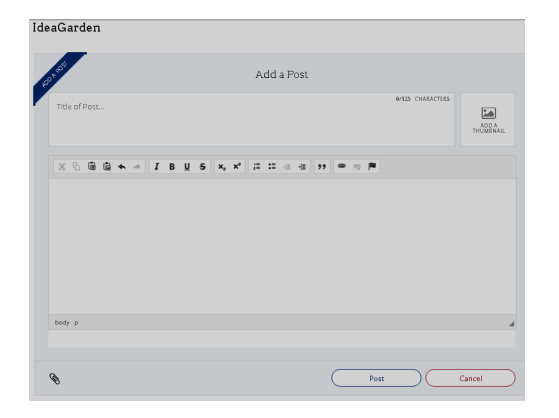

Type a title for your post in the Add a Title box. Enter your post text in the box provided. Short post messages will appear in their entirety in the email received by members. Longer posts will be linked back to the IdeaGarden website for viewing. Attachments can be added using the paperclip in the bottom left corner of the post window.

#### REPLYING TO POSTS

Replies to posts can be made by selecting the Add a Comment button to the right of a post. Attachments cannot be added to Comments. A new post must be started if attachments are to be included. (Referring to the original post in either the title or text section will help Gardeners follow the discussion.)

#### **ARCHIVED P O S T S**

IdeaGarden posts are archived. They are searchable by topic. To search a topic, enter the topic text in the filter search bar (located below the Add a Post section on the Discussions tab of the IdeaGarden site) and then select the search icon (see image below). Posts that match will appear.

## QUICKLY SEE RECENT **IDEAGARDEN P O S T S**

Q Reset Filters O

Towards the bottom of the ITEEA homepage, locate the TECH LIT COMMUNITY section for titles (and links) to the most recent IdeaGarden discussions.